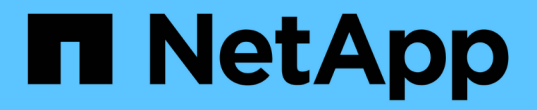

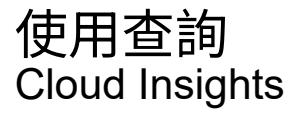

NetApp April 16, 2024

This PDF was generated from https://docs.netapp.com/zh-tw/cloudinsights/concept\_querying\_assets.html on April 16, 2024. Always check docs.netapp.com for the latest.

# 目錄

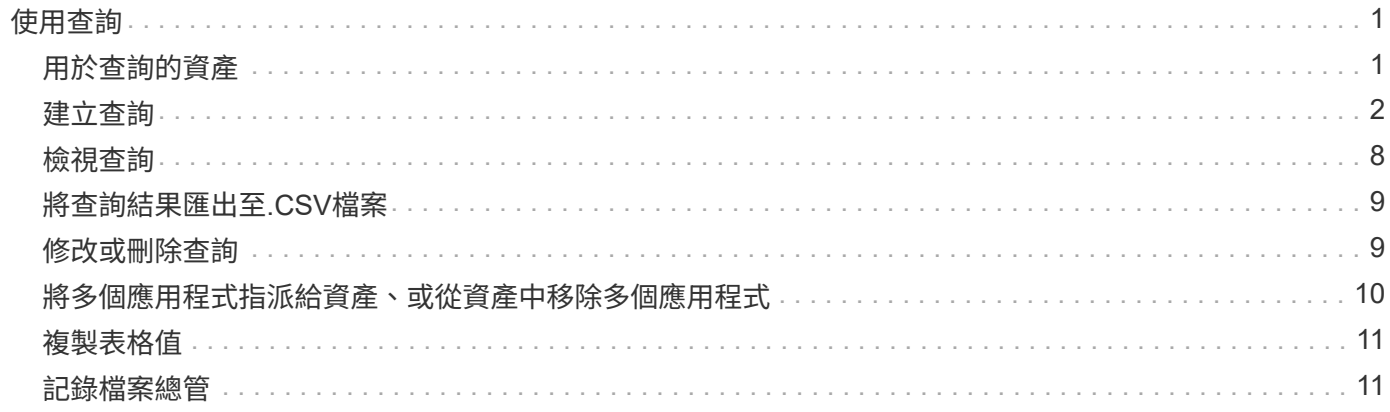

# <span id="page-2-0"></span>使用查詢

# <span id="page-2-1"></span>用於查詢的資產

查詢可讓您根據使用者選取的條件(例如註釋)、在精細層級上搜尋環境中的資產和度 量、藉此監控和疑難排解網路。

請注意、註釋規則會自動將註釋指派給資產、\_需要\_查詢。

您可以查詢環境中的實體或虛擬庫存資產(及其相關的度量)、或是Kubernetes或ONTAP 《不再是進階資料》 等整合所提供的度量。

### 庫存資產

下列資產類型可用於查詢、儀表板小工具和自訂資產登陸頁面。篩選器、運算式和顯示可用的欄位和計數器會因 資產類型而異。並非所有資產都可用於所有小工具類型。

- 應用程式
- 資料存放區
- 磁碟
- 網路
- 一般裝置
- 主機
- 內部Volume
- iSCSI工作階段
- iSCSI網路入口網站
- 路徑
- 連接埠
- qtree
- 配額
- 分享
- 儲存設備
- 儲存節點
- 儲存資源池
- 儲存虛擬機器(SVM)
- 交換器
- 磁帶
- VMDK
- 虛擬機器
- Volume
- 區域
- 區域成員

### 整合指標

除了查詢庫存資產及其相關的效能指標之外、您也可以查詢\*整合資料\*指標、例如Kubernetes或Docker產生的指 標、或是隨ONTAP 附的「VMware進階指標」。

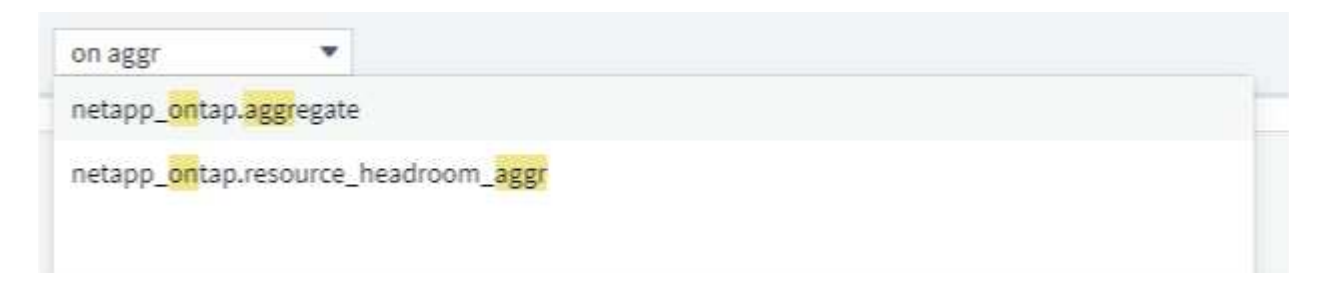

# <span id="page-3-0"></span>建立查詢

查詢可讓您精細地搜尋環境中的資產、以便篩選所需的資料、並依喜好排序結果。

例如、您可以建立\_Volumes的查詢、新增篩選器以尋找與所選磁碟區相關的特定\_storages、新增其他篩選器以 在所選儲存區上尋找特定的\_annotation \_、例如「層級1」、 最後新增另一個篩選器、找出所有IOPS大於25的 儲存區。顯示結果時、您可以依遞增或遞減順序排序與查詢相關的資訊欄。

附註:新增的資料收集器會擷取資產、或是進行任何註釋或應用程式指派時、您只能在查詢建立索引之後、才能 查詢這些新資產、註釋或應用程式。索引是以定期排程的時間間隔或執行註釋規則等特定事件進行。

建立查詢非常簡單:

- 1. 瀏覽至\*查詢>\*+新查詢\*。
- 2. 從「選取…」清單中、選取您要查詢的物件類型。您可以捲動清單、也可以開始輸入、更快找到您要搜尋的 內容。

捲動清單:

awesome site / All Queries / New Query

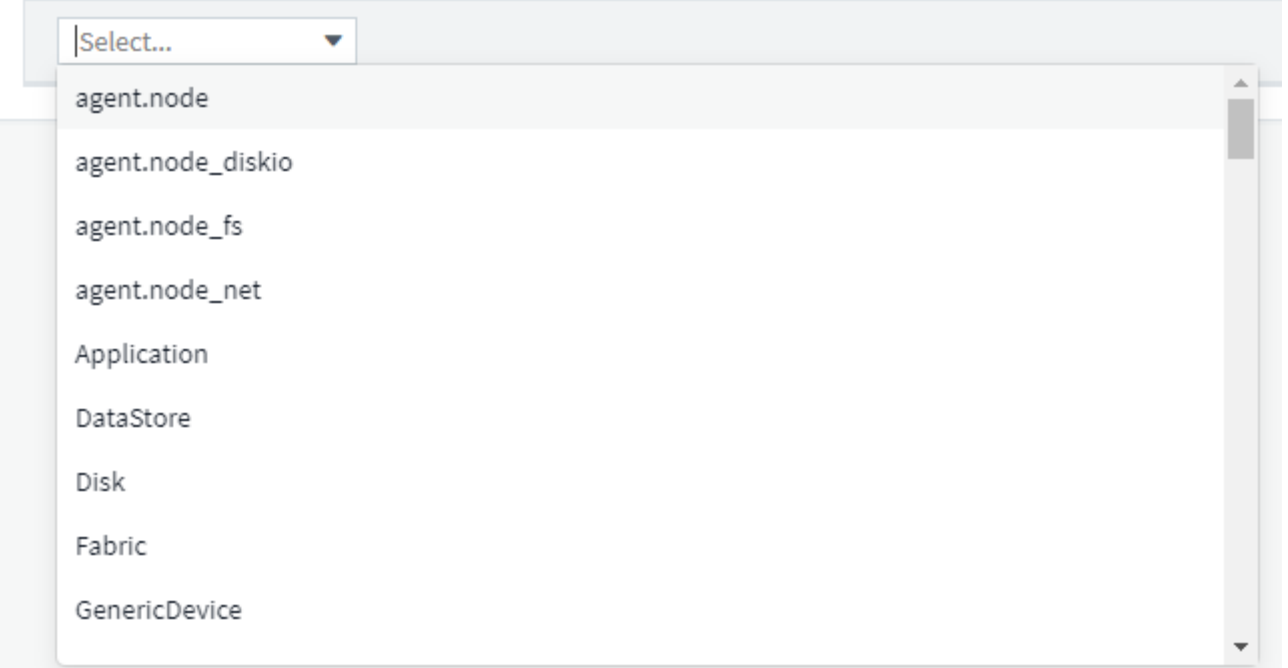

#### 類型搜尋:

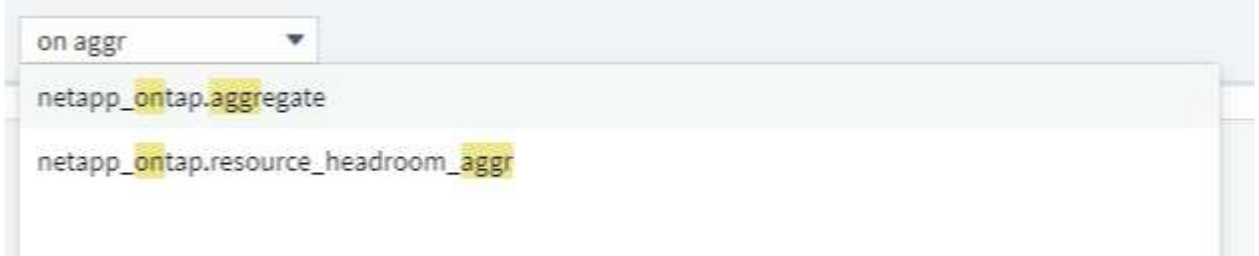

您可以按一下「篩選條件」欄位中的「**+**」按鈕、新增篩選條件以進一步縮小查詢範圍。依物件或屬性將列分 組。使用整合資料(Kubernetes、ONTAP 《支援進階指標》等)時、您可以視需要依多個屬性進行分組。

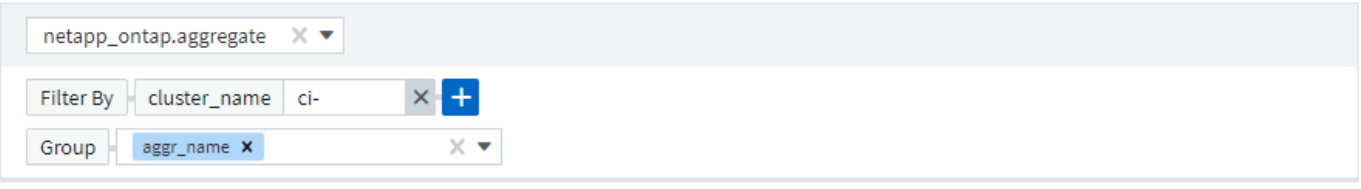

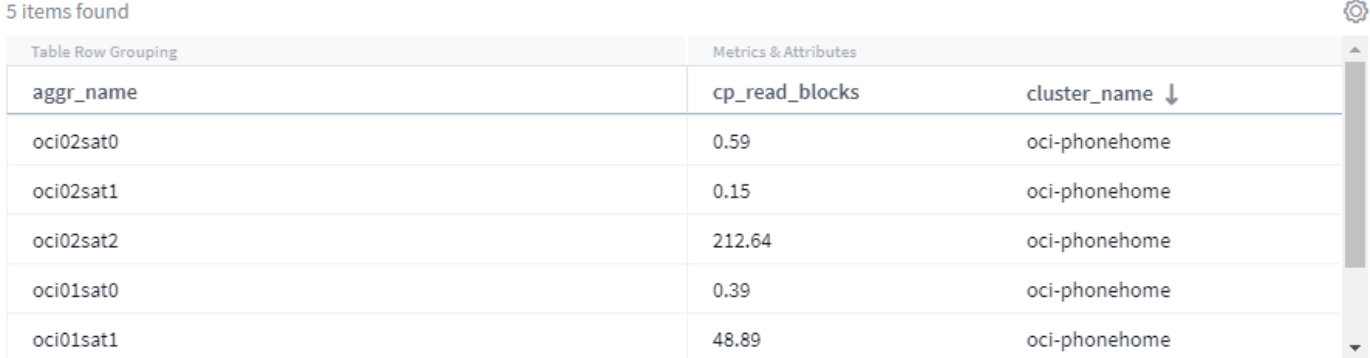

根據所搜尋的物件類型、查詢結果清單會顯示多個預設欄位。若要新增、移除或變更欄、請按一下表格右側的齒 輪圖示。可用的欄會根據資產/度量類型而變化。

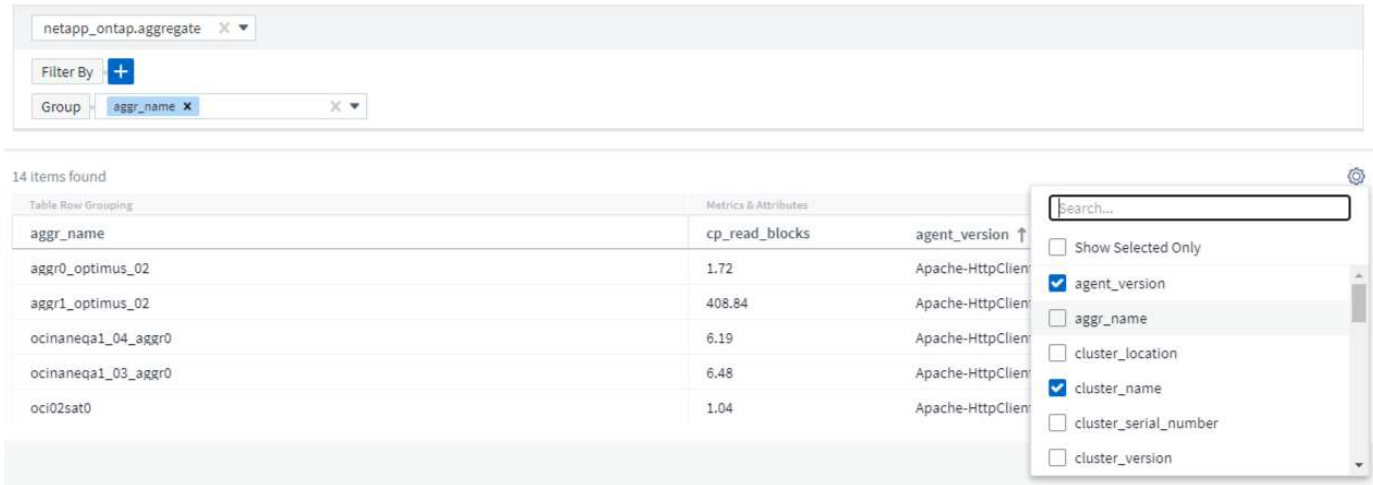

## 選擇 **Aggregation** 、 **Units** 、 **Conditional Formatting**

集合與單元

對於「值」欄、您可以選擇顯示值的彙總方式、以及選擇顯示這些值的單位、進一步細化查詢結果。您可以在欄 的上角選取「三點」功能表來找到這些選項。

#### 143 items found

![](_page_6_Picture_177.jpeg)

#### 單位

您可以選取要顯示值的單位。例如、如果選取的欄顯示原始容量、且值顯示在 GiB 中、但您偏好將其顯示為 TiB 、只要從「單位顯示」下拉式清單中選取 TiB 即可。

集合

如果所顯示的值是從基礎資料彙總為「平均值」、但是您偏好顯示所有值的總和、請從 \_ 群組依據 \_ 下拉式清 單中選取「總和」(如果您想要任何群組值顯示總和)、或從 \_ 時間集合依據 \_ 下拉式清單中選取「總和」( 如果您想要資料列值顯示基礎資料的總和)。

您可以選擇依平均、最大、最小或總和來彙總群組資料點。

您可以依平均、上次擷取的資料點、最大、最小或總和來彙總個別資料列資料。

設定格式化的條件

設定格式化的條件可讓您在查詢結果清單中醒目提示警告層級和臨界層級臨界值、讓您即時掌握異常狀況和特殊 資料點。

143 items found

![](_page_7_Picture_152.jpeg)

設定格式化的條件會分別針對每一欄進行設定。例如、您可以為容量欄選擇一組臨界值、而為處理量欄選擇另一 組臨界值。

重新命名欄

重新命名欄會變更查詢結果清單上顯示的名稱。如果您將查詢清單匯出至 .CSV 、則產生的檔案中也會顯示新的 欄名稱。

儲存

設定查詢以顯示您想要的結果之後、您可以按一下「儲存」按鈕來儲存查詢以供未來使用。為其命名、賦予有意 義且獨特的名稱。

更多篩選資訊

萬用字元和運算式

當您在查詢或儀表板小工具中篩選文字或清單值時、在您開始輸入時、系統會顯示根據目前文字建立\*萬用字元 篩選器\*的選項。選取此選項會傳回符合萬用字元運算式的所有結果。您也可以使用Not or或建立\* Expressions \*、或是選取「無」選項來篩選欄位中的null值。

![](_page_7_Picture_153.jpeg)

根據萬用字元或運算式(例如 「Not」(不)、或「None」(無)等)會在篩選欄位中以深藍色顯示。您直接 從清單中選取的項目會以淺藍色顯示。

![](_page_8_Picture_287.jpeg)

### 3 items found

Table Row Grouping

pod\_name

ci-service-audit-5f775dd975-brfdc

ci-service-datalake-ingestion-85b5bdfd6d-2qbwr

service-foundation-ingest-767dfd5bfc-vxd5p

請注意、萬用字元與運算式篩選功能可搭配文字或清單使用、但不能搭配數值、日期或布爾值使用。

#### 精簡篩選條件

您可以使用下列項目來精簡篩選條件:

![](_page_8_Picture_288.jpeg)

如果您以雙引號括住篩選字串、Insight會將第一個和最後一個報價之間的所有內容視為完全相符。報價內的任何 特殊字元或運算子都將視為文字。例如、篩選「\*」會傳回文字星號的結果;在此情況下、星號不會視為萬用字

元。在雙引號中加上運算子OR和not時、也會被視為字串。

#### 現在我有查詢結果該怎麼辦?

查詢可讓您輕鬆新增註釋或將應用程式指派給資產。請注意、您只能將應用程式或註釋指派給庫存資產(磁碟、 儲存設備等)。整合指標無法進行註釋或應用程式指派。

若要將註釋或應用程式指派給查詢所產生的資產、請使用結果表格左側的核取方塊欄、選擇資產、然後按一下右 側的\*大量動作\*按鈕。選擇要套用至所選資產的行動。

![](_page_9_Figure_4.jpeg)

#### 註釋規則需要查詢

如果您正在設定 ["](https://docs.netapp.com/zh-tw/cloudinsights/task_create_annotation_rules.html)[註釋規則](https://docs.netapp.com/zh-tw/cloudinsights/task_create_annotation_rules.html)["](https://docs.netapp.com/zh-tw/cloudinsights/task_create_annotation_rules.html),每個規則都必須有一個基礎查詢才能使用。但如前文所述、查詢範圍可視需求而 定、範圍可廣或範圍可小。

# <span id="page-9-0"></span>檢視查詢

您可以檢視查詢來監控資產、並變更查詢顯示資產相關資料的方式。

步驟

- 1. 登入Cloud Insights 您的身分。
- 2. 按一下\*查詢\*、然後選取\*顯示所有查詢\*。您可以執行下列任一動作來變更查詢的顯示方式:
- 3. 您可以在篩選方塊中輸入文字、以進行搜尋以顯示特定查詢。
- 4. 您可以按一下欄標題中的箭號、將查詢表中欄的排序順序變更為遞增(向上箭頭)或遞減(向下箭頭)。
- 5. 若要調整欄位大小、請將滑鼠游標暫留在欄標題上、直到出現藍色列為止。將滑鼠放在長條上、然後左右拖 曳。
- 6. 若要移動欄、請按一下欄標題、然後向右或左拖曳。

捲動查詢結果時、請注意、隨著Cloud Insights 自動輪詢資料收集器、結果可能會改變。這可能會導致某些項目 遺失、或是某些項目出現順序不正常、視其排序方式而定。

# <span id="page-10-0"></span>將查詢結果匯出至**.CSV**檔案

您可以將任何查詢的結果匯出至.CSV檔案、以便分析資料或將其匯入其他應用程式。

步驟

- 1. 登入Cloud Insights 到
- 2. 按一下\*查詢\*、然後選取\*顯示所有查詢\*。

隨即顯示「查詢」頁面。

3. 按一下查詢。

 $\binom{1}{1}$ 

4. 按一下 罓 可將查詢結果導出至.CSV文件。

儀表板表格小工具的「三點」功能表、以及大部分的登陸頁表、也提供匯出至.CSV。

匯出的資料會反映目前顯示的篩選、欄和欄名稱。

附註:當資產名稱中出現一個逗號時、匯出會以引號括住名稱、保留資產名稱和適當的.csf格式。

使用Excel開啟匯出的.CSV檔案時、如果您有NN格式的物件名稱或其他欄位(兩位數加上一個分號、再加上兩 位數)、Excel有時會將該名稱解譯為時間格式、而非文字格式。這可能導致Excel在這些欄中顯示不正確的值。 例如、在Excel中、名為「81:45」的物件會顯示為「81:45:00」。

若要解決此問題、請使用下列步驟將.CSV匯入Excel:

1. 在Excel中開啟新的工作表。

- 2. 在「Data(資料)」索引標籤上、選擇「from Text(從文字)」。
- 3. 找到所需的.CSV檔案、然後按一下「Import(匯入)」。
- 4. 在匯入精靈中、選擇「分隔符號」、然後按「下一步」。
- 5. 選擇「Comma」作為分隔符號、然後按「Next(下一步)」。
- 6. 選取所需的欄、然後選擇「文字」作為欄資料格式。

7. 按一下「完成」。

您的物件應以適當格式顯示在Excel中。

# <span id="page-10-1"></span>修改或刪除杳詢

當您想要變更查詢資產的搜尋準則時、可以變更與查詢相關的準則。

#### 修改杳詢

#### 步驟

1. 按一下\*查詢\*、然後選取\*顯示所有查詢\*。

隨即顯示「查詢」頁面。

2. 按一下查詢名稱

3.

若要新增條件至杳詢、請按一下 <sup>{</sup> ② 並從清單中選取條件。

4. 若要從查詢中移除篩選條件、請按一下要移除的篩選條件旁邊的\* X\*。

完成所有必要的變更後、請執行下列其中一項:

- 按一下「儲存」按鈕、以最初使用的名稱儲存查詢。
- 按一下「儲存」按鈕旁的下拉式清單、然後選取「另存新檔」、以其他名稱儲存查詢。這不會覆寫原始查 詢。
- 按一下「儲存」按鈕旁的下拉式清單、然後選取「重新命名」以變更您最初使用的查詢名稱。這會覆寫原始 查詢。
- 按一下「儲存」按鈕旁的下拉式清單、然後選取「捨棄變更」、將查詢回復到上次儲存的變更。

#### 刪除查詢

若要刪除查詢、請按一下\*查詢\*並選取\*顯示所有查詢\*、然後執行下列其中一項:

- 1. 按一下查詢右側的「三點」功能表、然後按一下「刪除」。
- 2. 按一下查詢名稱、然後從「儲存」下拉式功能表中選取「刪除」。

### <span id="page-11-0"></span>將多個應用程式指派給資產、或從資產中移除多個應用程式

您可以指派多個 ["](https://docs.netapp.com/zh-tw/cloudinsights/task_create_application.html)[應用程式](https://docs.netapp.com/zh-tw/cloudinsights/task_create_application.html)["](https://docs.netapp.com/zh-tw/cloudinsights/task_create_application.html) 使用查詢、而非手動指派或移除多個應用程式、即可移除資產 中的多個應用程式。

 $(i)$ 您可以使用這些步驟來新增或移除 ["](https://docs.netapp.com/zh-tw/cloudinsights/task_defining_annotations.html)[註釋](https://docs.netapp.com/zh-tw/cloudinsights/task_defining_annotations.html)["](https://docs.netapp.com/zh-tw/cloudinsights/task_defining_annotations.html) 也一樣。

開始之前

您必須已建立查詢、以尋找所有要編輯的資產。

步驟

1. 按一下\*查詢\*、然後選取\*顯示所有查詢\*。

隨即顯示「查詢」頁面。

2. 按一下尋找資產的查詢名稱。

隨即顯示與查詢相關的資產清單。

3. 在清單中選取所需的資產、或按一下頂端的核取方塊以選取「All(全部)」。

。│ Bulk Actions ▼│ 按鈕隨即顯示。

4.

若要將應用程式新增至所選資產、請按一下 │ <sup>Bulk Actions ▼ │ 然後選取\*新增應用程式\*。</sup>

5. 選取一或多個應用程式。

您可以為主機、內部磁碟區、qtree和虛擬機器選取多個應用程式、不過、 您只能為一個磁碟區或共享區選 取一個應用程式。

6. 按一下「 \* 儲存 \* 」。

7.

若要移除指派給資產的應用程式、請按一下 │ Bulk Actions ▼ │ 然後選取\*移除應用程式\*。

- 8. 選取您要移除的應用程式。
- 9. 按一下\*刪除\*。

您指派的任何新應用程式、都會覆寫從其他資產衍生的資產上的任何應用程式。例如、磁碟區會從主機繼承應用 程式、當新的應用程式指派給磁碟區時、新的應用程式會優先於衍生的應用程式。

在大量新增或移除動作上按一下「*Save* Cloud Insights 」之後、將會通知您此動作需要一些時間。您可以關閉 此訊息、此動作將在背景中繼續。

![](_page_12_Picture_9.jpeg)

對於具有大量相關資產的環境、將應用程式指派繼承至這些資產可能需要數分鐘的時間。如果您 擁有許多相關資產、請留出更多時間進行繼承。

# <span id="page-12-0"></span>複製表格值

您可以將表格中的值複製到剪貼簿、以便用於搜尋方塊或其他應用程式。

關於這項工作

您可以使用兩種方法、將資料表或查詢結果的值複製到剪貼簿。

步驟

1. 方法1:使用滑鼠反白所需的文字、複製並貼到搜尋欄位或其他應用程式中。

方法2:針對單值欄位、將游標移到欄位上、然後按一下剪貼簿圖示 ロ 就會出現。此值會複製到剪貼簿、 以便用於搜尋欄位或其他應用程式。

請注意、只有連結至資產的值可以使用此方法複製。只有包含單一值(例如非清單)的欄位才會顯示複本圖 示。

### <span id="page-12-1"></span>記錄檔案總管

這個功能強大的工具可用來查詢系統記錄。Cloud Insights除了協助調查之外、您也可以將 記錄查詢儲存在監控器中、以便在特定記錄觸發程序啟動時提供警示。

若要開始探索記錄、請按一下 \* 記錄查詢 > + 新記錄查詢 \* 。

從清單中選取可用的記錄。

![](_page_13_Picture_165.jpeg)

![](_page_13_Picture_1.jpeg)

可供查詢的記錄類型可能會因您的環境而異。隨時間推移、可能會新增其他記錄類型。

您可以設定篩選條件、進一步精簡查詢結果。例如、若要尋找所有顯示失敗的記錄訊息、請為包含「失敗」一詞 的\_Messages設定篩選器。

![](_page_13_Picture_4.jpeg)

您可以開始在篩選欄位中輸入所需的文字;Cloud Insights 當您輸入字串時、畫面會提示您建立包 含字串的萬用字元搜尋。

結果會顯示在圖表中、顯示每個顯示時段的記錄執行個體數目。圖表下方是記錄項目的範本。圖表和項目會根據 選取的時間範圍自動重新整理。

![](_page_13_Picture_166.jpeg)

Log Entries

Last updated 10/21/2021 11:04:56 AM

![](_page_13_Picture_167.jpeg)

### 篩選

包括 **/** 排除

篩選記錄時、您可以選擇 \* 包含 \* (即「篩選至」)或 \* 排除 \* 您輸入的字串。排除的字串會在完整的篩選中顯 示為「 Not <string> 」。

![](_page_14_Picture_160.jpeg)

根據萬用字元或運算式(例如 「Not」(不)、或「None」(無)等)會在篩選欄位中以深藍色顯示。您直接 從清單中選取的項目會以淺藍色顯示。

 $(i)$ 

在任何時候、您都可以按一下「建立記錄監視器」、以根據目前的篩選器建立新的監視器。

#### 進階篩選

當您在查詢或儀表板小工具中篩選文字或清單值時、在您開始輸入時、系統會顯示根據目前文字建立\*萬用字元 篩選器\*的選項。選取此選項會傳回符合萬用字元運算式的所有結果。您也可以使用 not 、 and 、 or 或建立運算 式、或選取「無」選項來篩選 Null 值。

![](_page_14_Picture_6.jpeg)

建立篩選時、請務必及早且經常儲存查詢。進階查詢是「自由格式」字串項目、您建置時可能會 發生剖析錯誤。

請查看此畫面影像、其中顯示 *logs.Kubernetes.event* 記錄的進階查詢篩選結果。本頁有許多內容、請參閱下圖 說明:

![](_page_15_Figure_2.jpeg)

Last updated 08/30/2023 9:54:13 AM @

![](_page_15_Picture_295.jpeg)

1. 此進階查詢字串篩選器適用於下列項目:

Log Entries  $\bigcap$ 

- 篩選記錄項目、並以包含「失敗」一詞的 \_ 理由 \_ 、但不包含「失敗掛載」的特定原因。
- 請加入其中任何一項、包括 *metadata.namespace* 、包括「監控」一詞、但不包括「 cm-monitoring 」 或「 eg-monitoring 」的特定命名空間。

請注意、在上述情況下、由於「 cm-monitoring 」和「 eg-monitoring 」都包含破折號( "-" )、因此字 串必須包含在雙引號中、否則將會顯示剖析錯誤。不包含破折號、空格等的字串不需要括在引號中。如 果有疑問、請嘗試將字串放在引號中。

- 2. 目前篩選的結果、包括任何「篩選依據」值和「進階查詢」篩選器、都會顯示在結果清單中。清單可依任何 顯示的欄排序。若要顯示其他欄、請選取「齒輪」圖示。
- 3. 圖表已放大、僅顯示在特定時間範圍內發生的記錄結果。此處顯示的時間範圍會反映目前的縮放等級。選取 \_ 重設縮放 \_ 按鈕、將縮放比例設回目前的 Cloud Insights 時間範圍。
- 4. 圖表結果已依 來源 欄位分組。圖表會以色彩分組的方式顯示每一欄的結果。將游標移至圖表中的某一 欄、將會顯示特定項目的一些詳細資料。

![](_page_16_Picture_217.jpeg)

![](_page_16_Picture_218.jpeg)

#### 精簡篩選條件

#### 您可以使用下列項目來精簡篩選條件:

![](_page_16_Picture_219.jpeg)

如果您以雙引號括住篩選字串、Insight會將第一個和最後一個報價之間的所有內容視為完全相符。報價內的任何 特殊字元或運算子都將視為文字。例如、篩選「\*」會傳回文字星號的結果;在此情況下、星號不會視為萬用字 元。在雙引號中加上運算子OR和not時、也會被視為字串。

您可以將簡單篩選與進階查詢篩選器結合、結果篩選器是兩者的「 AND 」。

#### 圖表圖例

圖表下方的 圖例 也有一些驚喜。對於圖例中顯示的每個結果(根據目前的篩選條件)、您可以選擇僅顯示 該行的結果(新增篩選器)、或顯示該行以外的任何結果(新增排除篩選器)。圖表和記錄項目清單會更新、以 根據您的選擇顯示結果。 若要移除此篩選、請再次開啟圖例、然後選取 [X] 以清除以圖例為基礎的篩選。

![](_page_17_Picture_0.jpeg)

### 記錄詳細資料

按一下清單記錄項目中的任何位置、就會開啟該項目的詳細資料窗格。您可在此深入瞭解活動相關資訊。

按一下「新增篩選器」、將選取的欄位新增至目前的篩選器。記錄項目清單將會根據新的篩選器進行更新。

![](_page_17_Picture_67.jpeg)

### 疑難排解

您可在此處找到有關疑難排解記錄查詢問題的建議。

![](_page_18_Picture_73.jpeg)

#### 版權資訊

Copyright © 2024 NetApp, Inc. 版權所有。台灣印製。非經版權所有人事先書面同意,不得將本受版權保護文件 的任何部分以任何形式或任何方法(圖形、電子或機械)重製,包括影印、錄影、錄音或儲存至電子檢索系統 中。

由 NetApp 版權資料衍伸之軟體必須遵守下列授權和免責聲明:

此軟體以 NETAPP「原樣」提供,不含任何明示或暗示的擔保,包括但不限於有關適售性或特定目的適用性之 擔保,特此聲明。於任何情況下,就任何已造成或基於任何理論上責任之直接性、間接性、附隨性、特殊性、懲 罰性或衍生性損害(包括但不限於替代商品或服務之採購;使用、資料或利潤上的損失;或企業營運中斷),無 論是在使用此軟體時以任何方式所產生的契約、嚴格責任或侵權行為(包括疏忽或其他)等方面,NetApp 概不 負責,即使已被告知有前述損害存在之可能性亦然。

NetApp 保留隨時變更本文所述之任何產品的權利,恕不另行通知。NetApp 不承擔因使用本文所述之產品而產 生的責任或義務,除非明確經過 NetApp 書面同意。使用或購買此產品並不會在依據任何專利權、商標權或任何 其他 NetApp 智慧財產權的情況下轉讓授權。

本手冊所述之產品受到一項(含)以上的美國專利、國外專利或申請中專利所保障。

有限權利說明:政府機關的使用、複製或公開揭露須受 DFARS 252.227-7013(2014 年 2 月)和 FAR 52.227-19(2007 年 12 月)中的「技術資料權利 - 非商業項目」條款 (b)(3) 小段所述之限制。

此處所含屬於商業產品和 / 或商業服務(如 FAR 2.101 所定義)的資料均為 NetApp, Inc. 所有。根據本協議提 供的所有 NetApp 技術資料和電腦軟體皆屬於商業性質,並且完全由私人出資開發。 美國政府對於該資料具有 非專屬、非轉讓、非轉授權、全球性、有限且不可撤銷的使用權限,僅限於美國政府為傳輸此資料所訂合約所允 許之範圍,並基於履行該合約之目的方可使用。除非本文另有規定,否則未經 NetApp Inc. 事前書面許可,不得 逕行使用、揭露、重製、修改、履行或展示該資料。美國政府授予國防部之許可權利,僅適用於 DFARS 條款 252.227-7015(b)(2014 年 2 月)所述權利。

商標資訊

NETAPP、NETAPP 標誌及 <http://www.netapp.com/TM> 所列之標章均為 NetApp, Inc. 的商標。文中所涉及的所 有其他公司或產品名稱,均為其各自所有者的商標,不得侵犯。